## ◯Word から PDF/A 形式ファイルの作成(Word2013)

(参考) <http://office.microsoft.com/ja-jp/word-help/HA102850064.aspx?CTT=1>

(1)[ファイル]→[エクスポート]→[PDF/XPS の作成]を選択する。

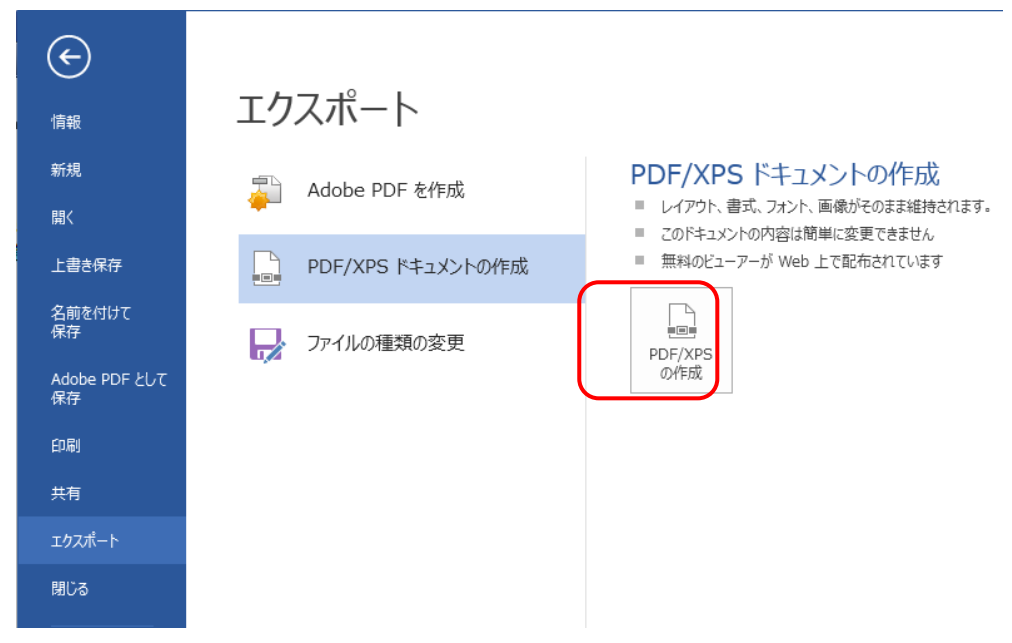

(2)保存先及びファイル名を指定し、「オプション」をクリックする。

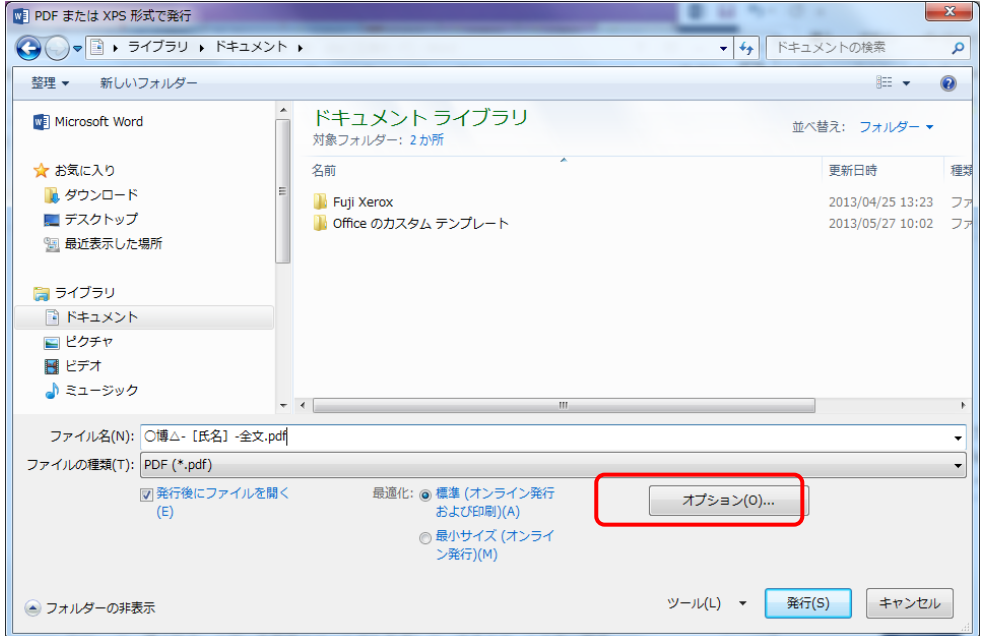

(3)「PDF のオプション」で「ISO 19005-1 に準拠(PDF/A)(1)」にチェックを入れ、「OK」をク リックする。

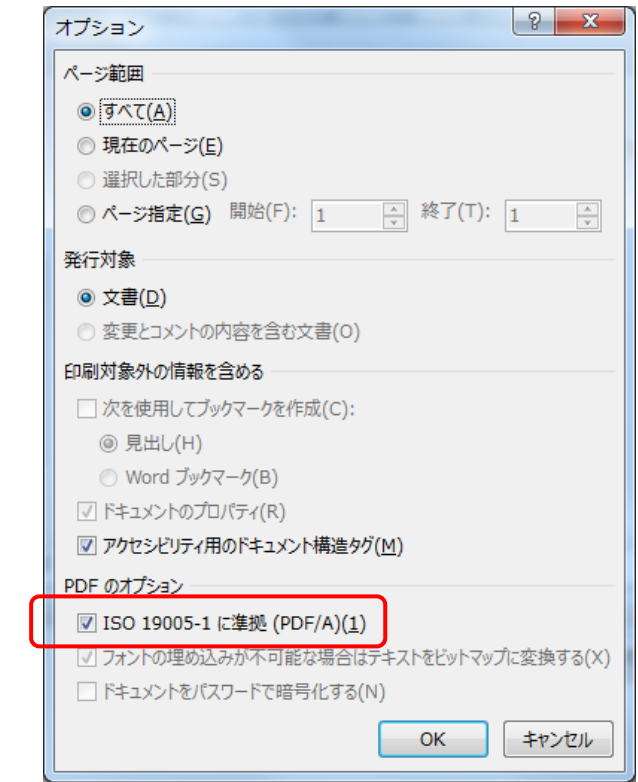

(4)「発行」をクリックする。

## ◯Adobe Acrobat から PDF/A 形式ファイルの作成 (Adobe® Acrobat® XI)

 $(\hat{\mathcal{F}}^{\pm})$  [http://help.adobe.com/ja\\_JP/acrobat/using/WS58a04a822e3e50102bd615109794195ff-7b40.w.html](http://help.adobe.com/ja_JP/acrobat/using/WS58a04a822e3e50102bd615109794195ff-7b40.w.html)

- (1) Acrobat XI を起動する。
- (2) [ファイル]→「開く」を選択し、論文ファイルを開く。

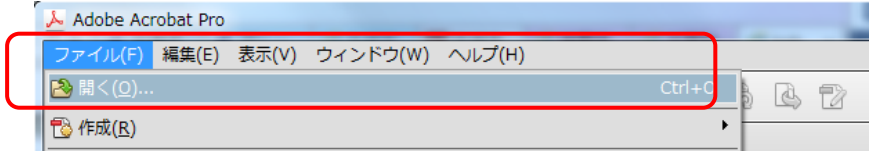

 $(3)$  [ファイル] → [名前を付けて保存]を選択する。

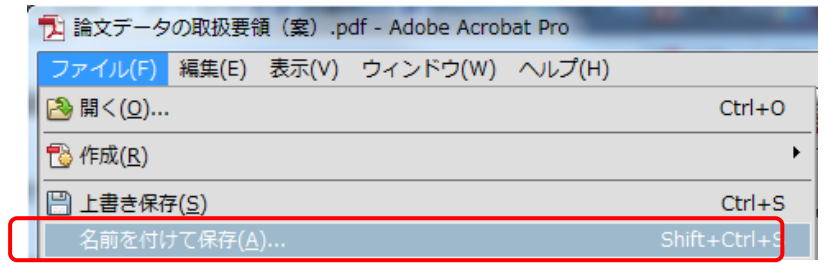

(4) 保存先及びファイル名を指定の上、ファイルの種類から「PDF/A(\*.pdf)」を選択し、「設 定」をクリックする。

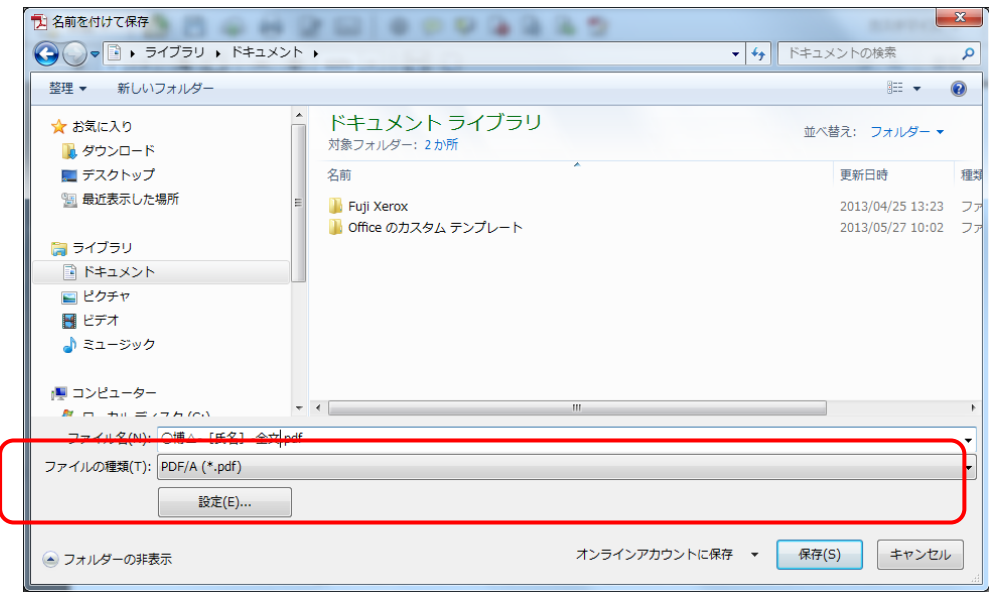

(5) 「PDF/A -1a として保存」を選択し、「OK」をクリックする。

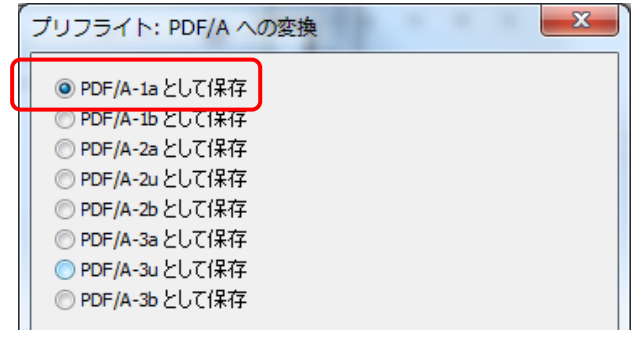

(6) 「保存」をクリックする。